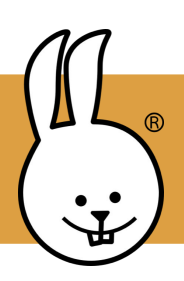

## **micro:bit | Getting Started**

New to MicroBlocks? See [Get Started](https://microblocks.fun/get-started)*.*

Connect the micro:bit to MicroBlocks.

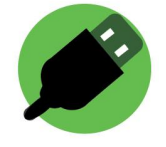

Go to Control and drag two button blocks into the scripting area. Use the menu to change A to B in one of them.

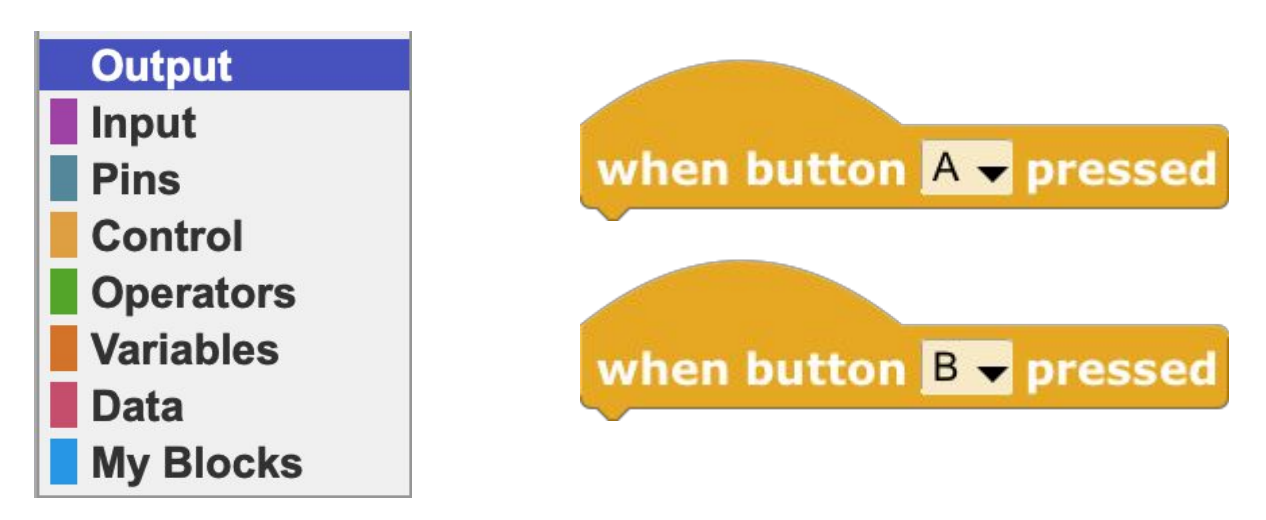

Try these scripts to make the buttons on the micro:bit turn the LED display on and off!

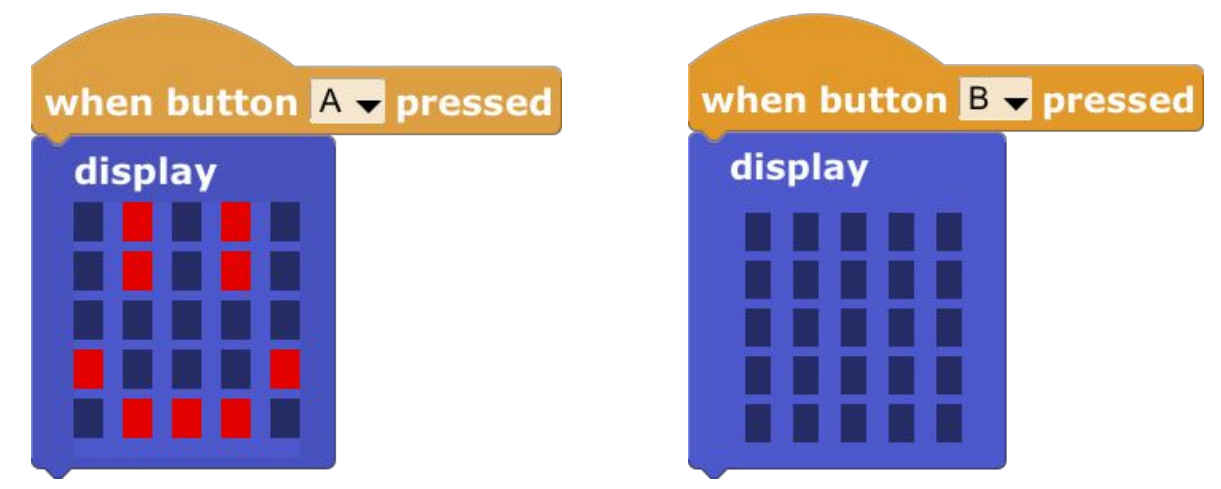

Edit the display block by clicking on the small boxes. Click on a box and drag while holding down the mouse to change multiple boxes at once.

 $CC$  BY-SA 4.0  $\textcircled{c}$   $\textcircled{f}$   $\textcircled{g}$   $\textcircled{f}$   $\textcircled{f$ 

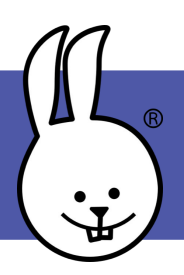

## **micro:bit | Animations**

Connect the micro:bit to MicroBlocks.

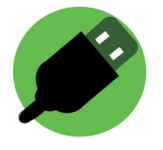

Create animations of letters, numbers, shapes, and symbols using the display, wait, and repeat blocks. Can you make your name?

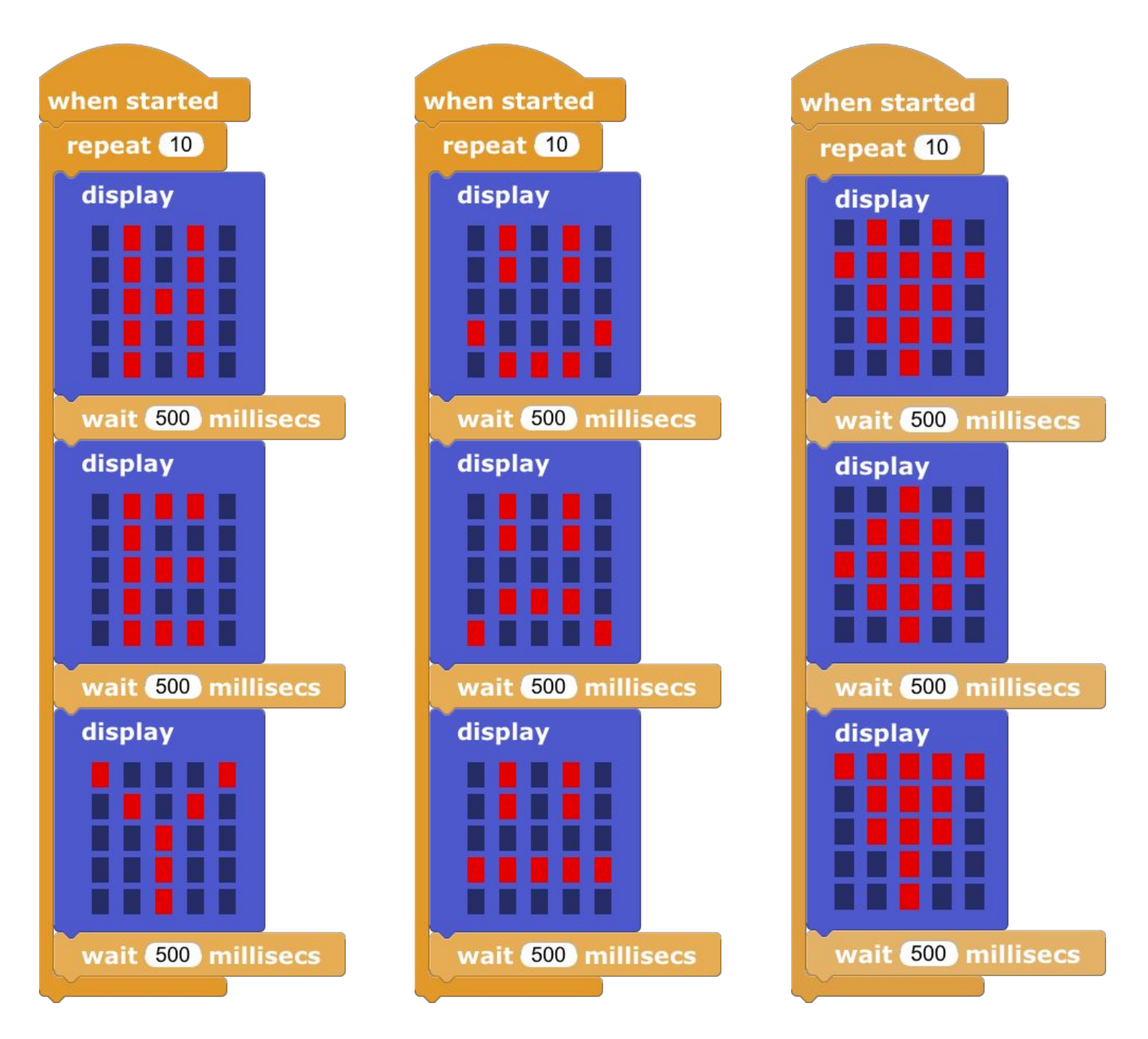

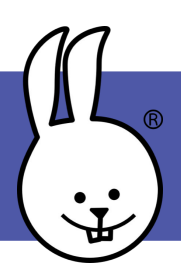

## **micro:bit | Scrolling Text**

Connect the micro:bit to MicroBlocks.

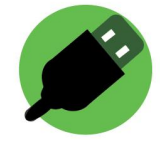

You can display text messages by scrolling the letters across the display.

Drag the **scroll text** block into the scripting area. Click the text to customize it!

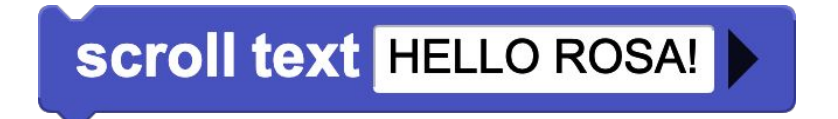

You can also display individual characters. Try this script to create a countdown!

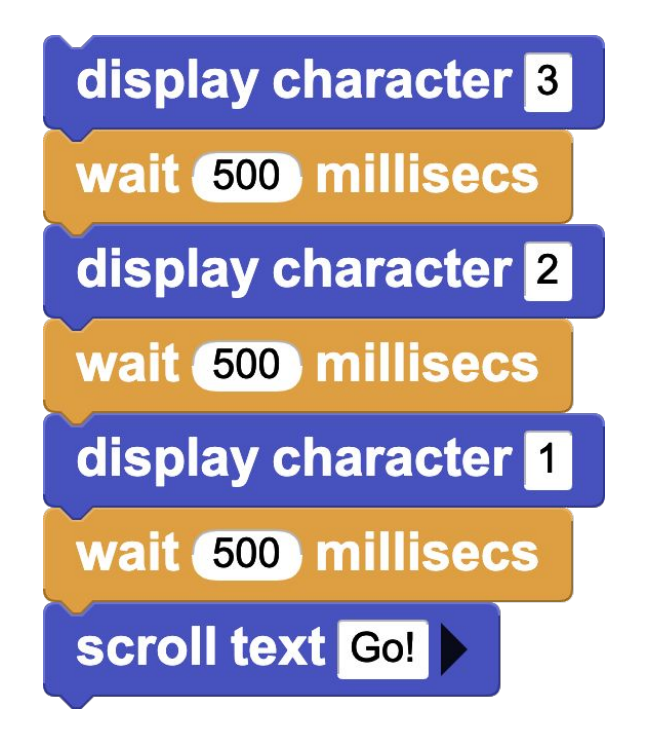

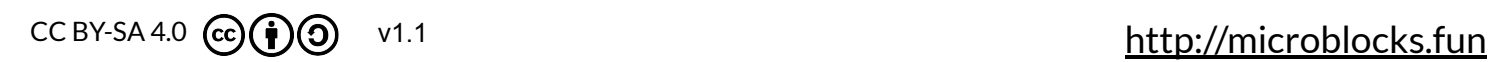